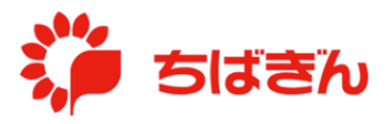

## 一般利用者への権限変更

◆ステップ 1

管理責任者アカウントでログイン後、TOP 画面にて、[法人会員管理] をクリックしてくだ さい。

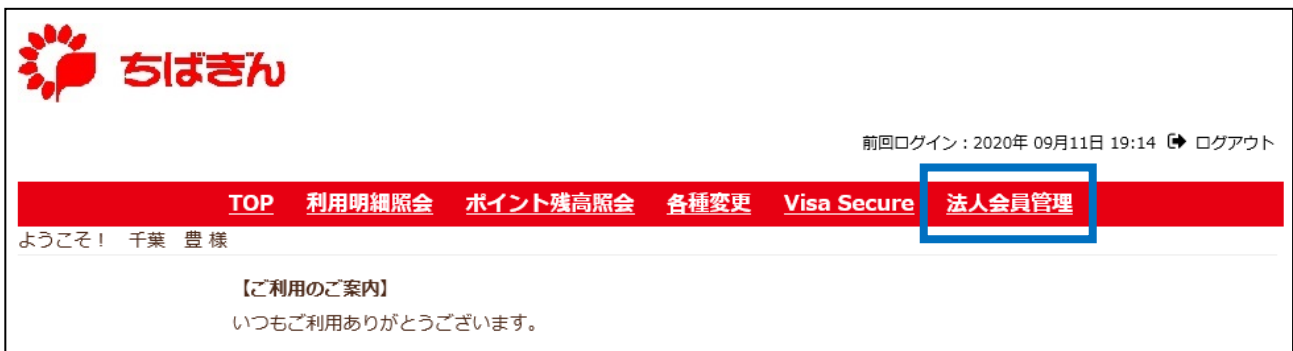

◆ステップ2

[管理責任者権限変更]をクリックしてください。

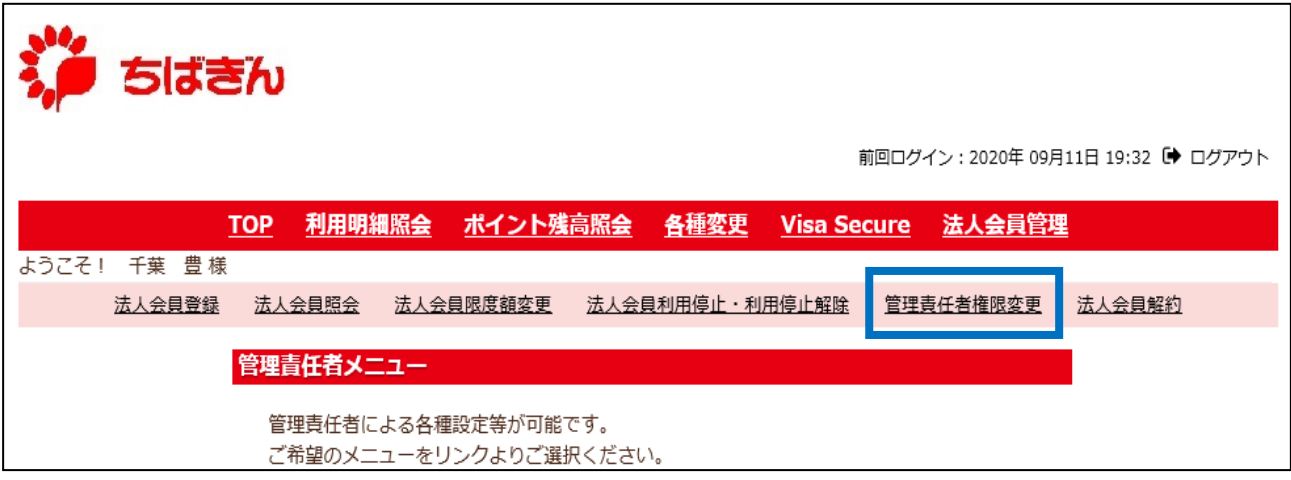

--会員を選択してください--< タクリックしてプルダウンを展開し、対象会員の一覧を表示してください。

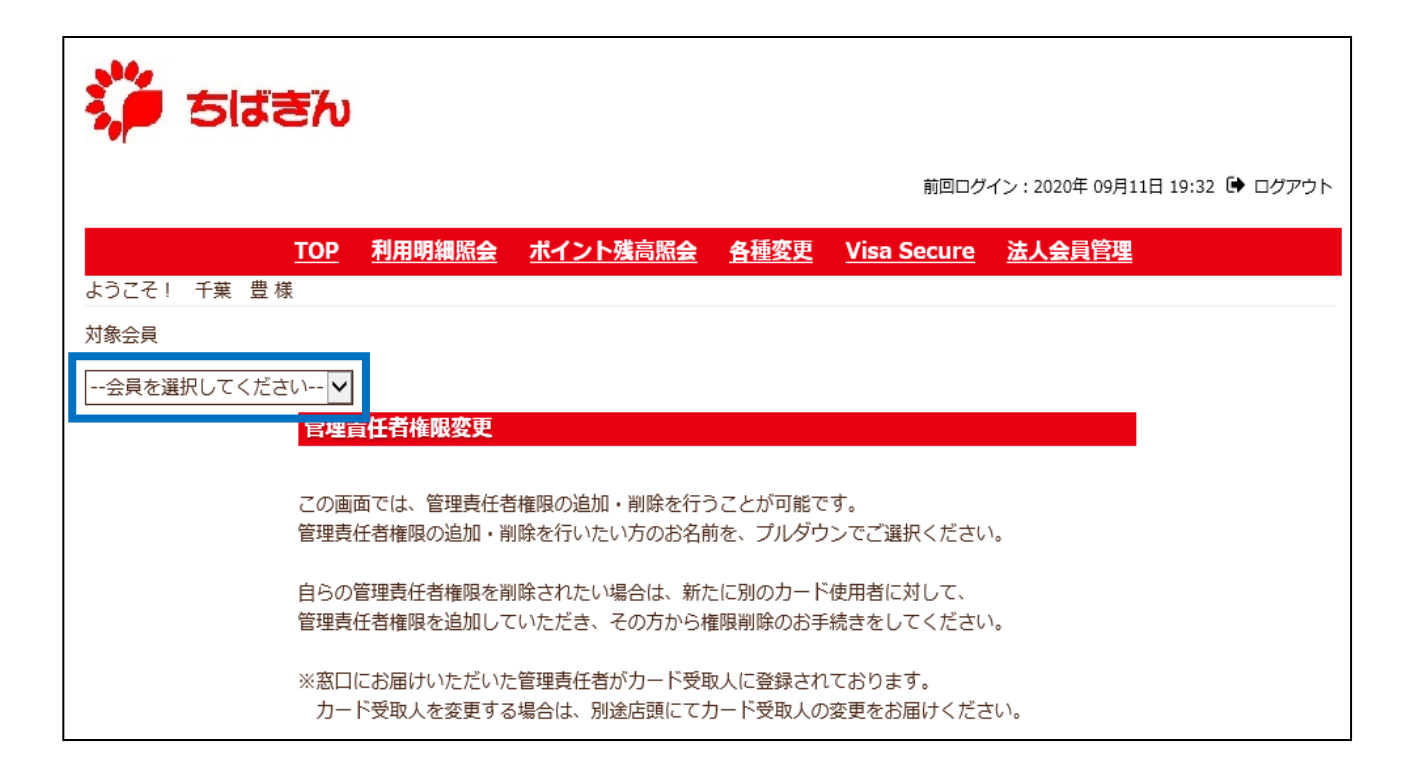

◆ステップ4

一般利用者への権限変更を行う管理責任者を選択してください。

※ 管理責任者の権限を持つ会員は、会員名の後に(管理責任者)と表示されます。

- ※ 操作をしている管理者ご自身を選択することはできません。ご自身の管理責任者権限を削 除されたい場合は、別の管理責任者に依頼し、権限削除のお手続きを行ってください。
- ※ 管理責任者は、必ず1名は設定いただく必要がございますので、ご注意ください。

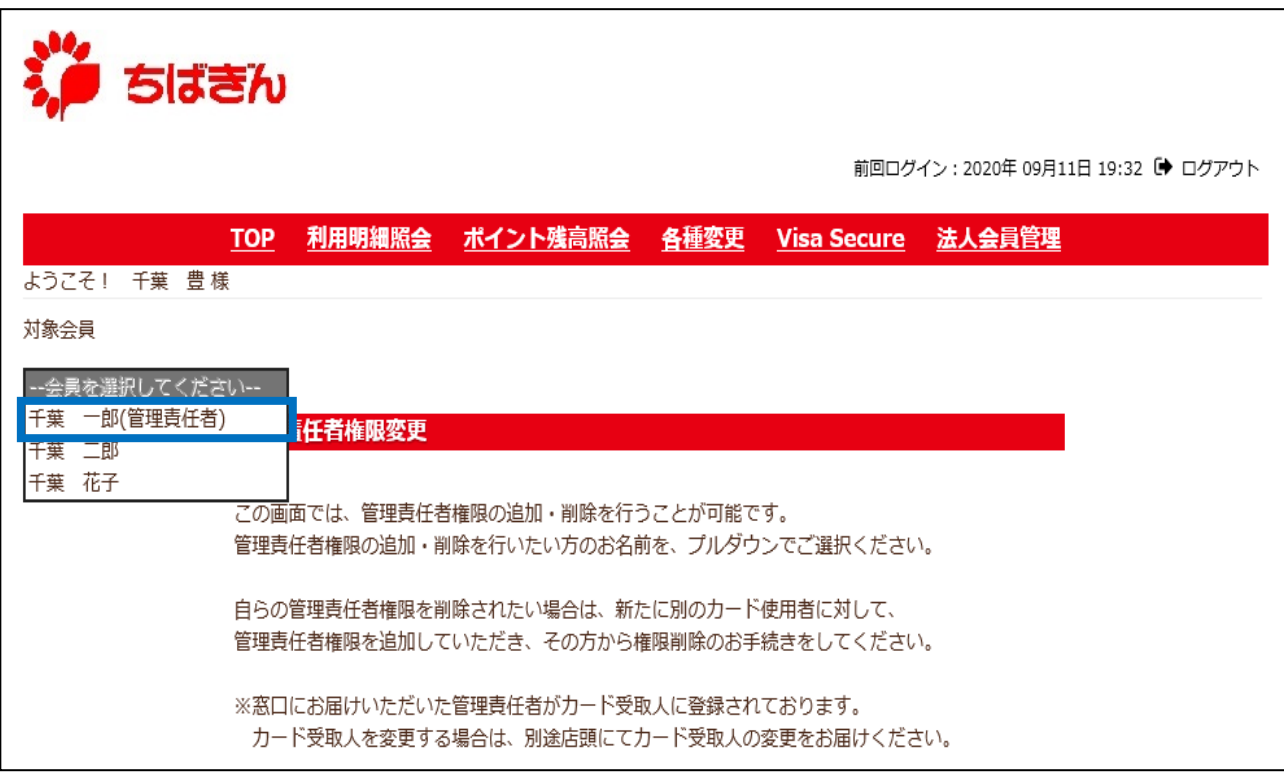

## ◆ステップ5

に表示される、現在の権限が、「管理責任者」であることを確認し、[確認]ボタン をクリックしてください。

※ 現在の権限が既に「一般利用者」となっている場合、[TOP]をクリックし、権限変更の お手続きを中断してください。

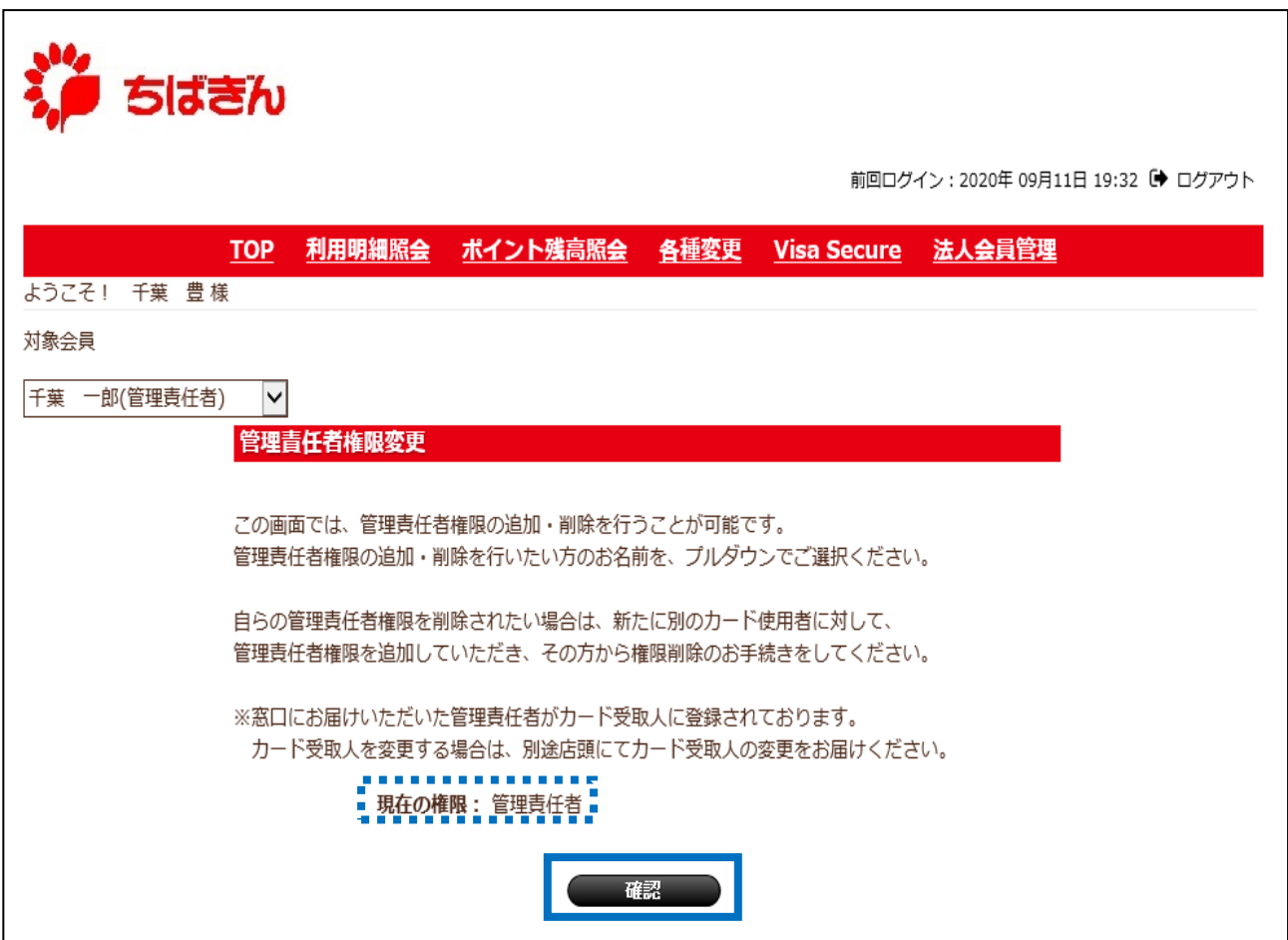

◆ステップ6

4::::::: た表示される、変更後の権限が「一般利用者」となっていることを確認し、[確定] ボタンをクリックしてください。

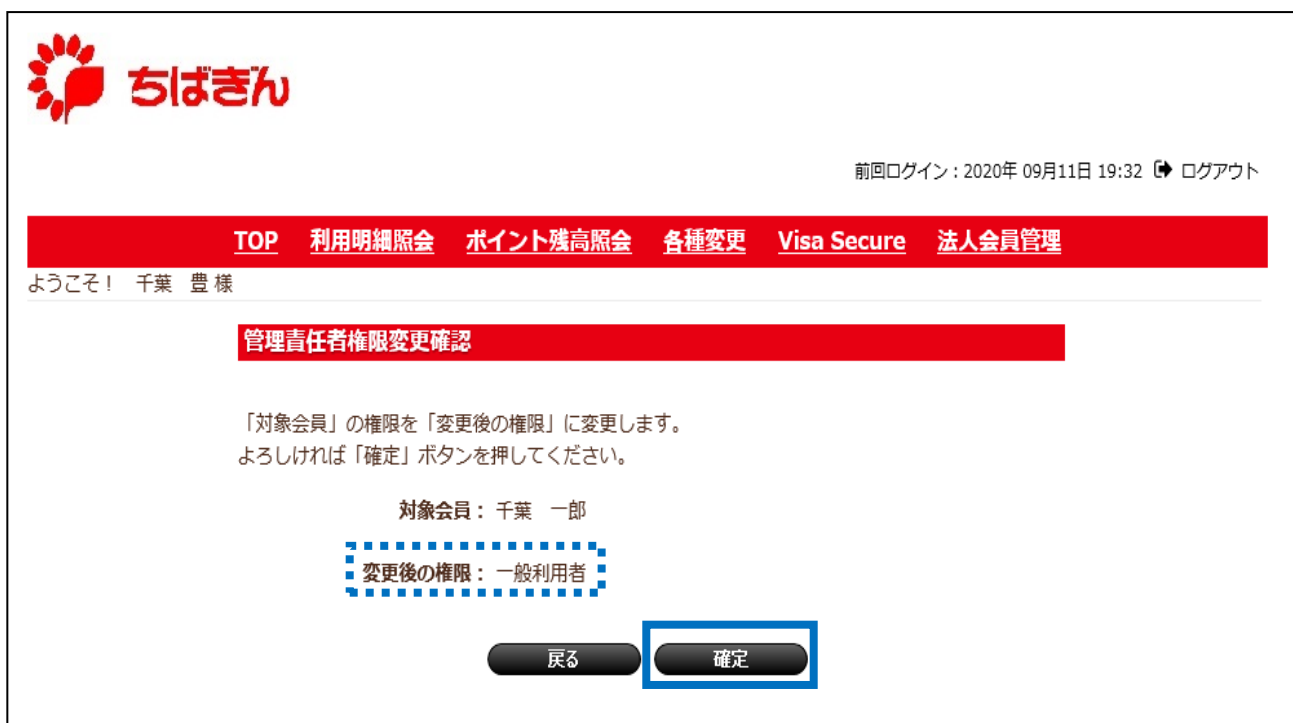

◆ステップ7

変更完了画面が表示され、お手続き完了となります。

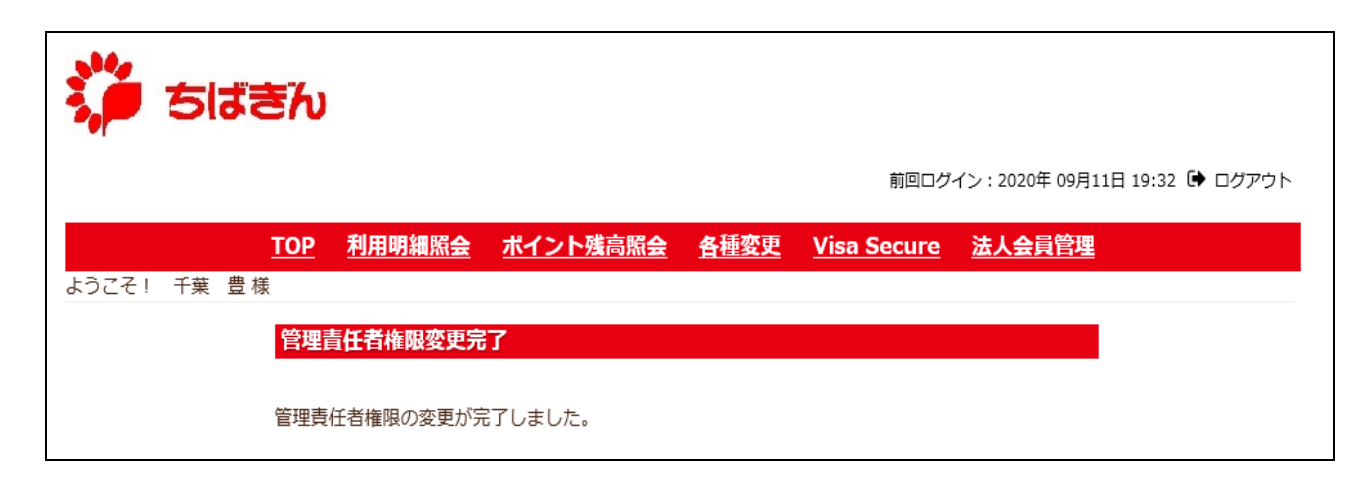